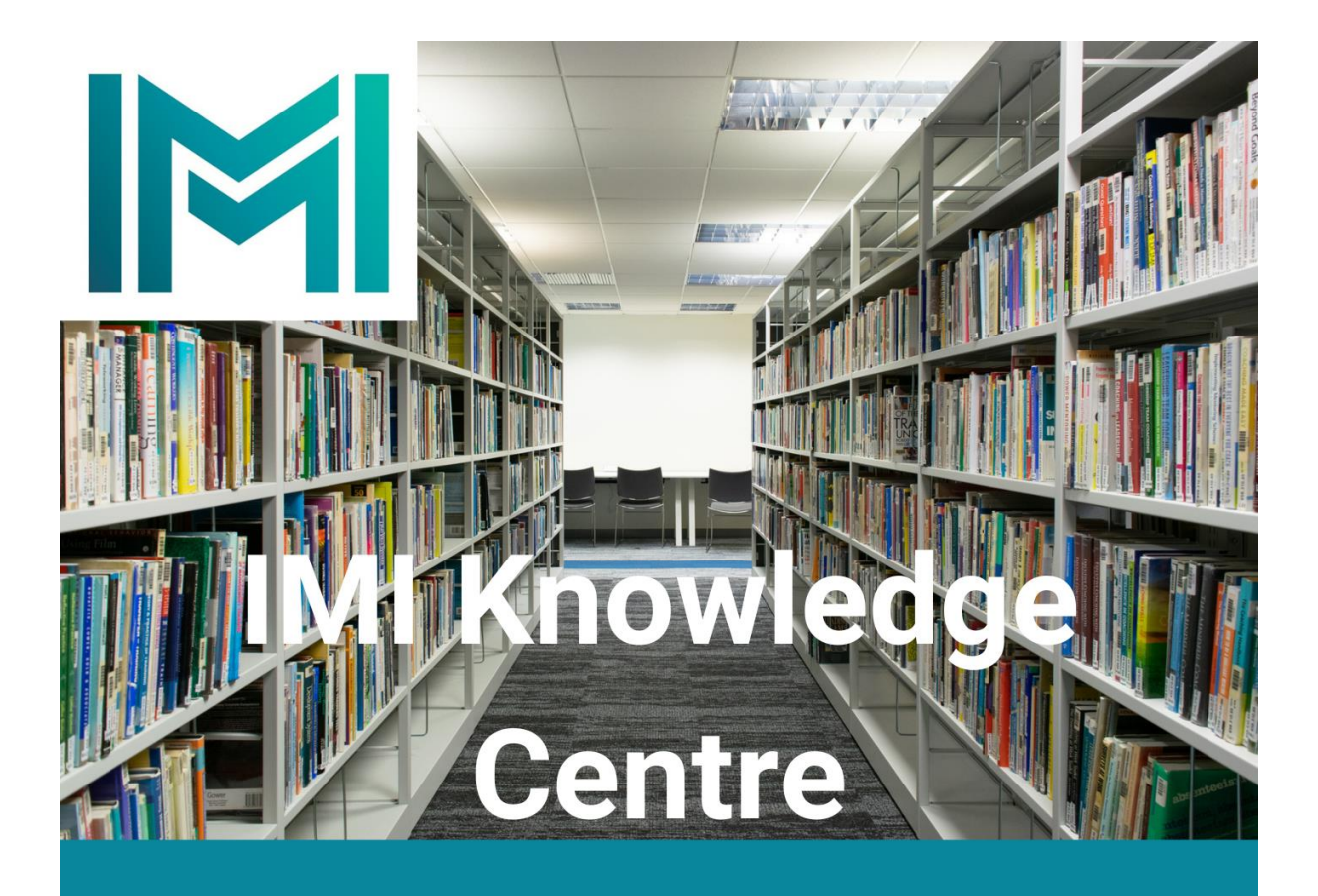

## How to change your library account password

This is a useful guide to changing your IMI Knowledge Centre Account password. For further assistance please contact knowledge@imi.ie. 1. Open the library homepage and select My Library Account

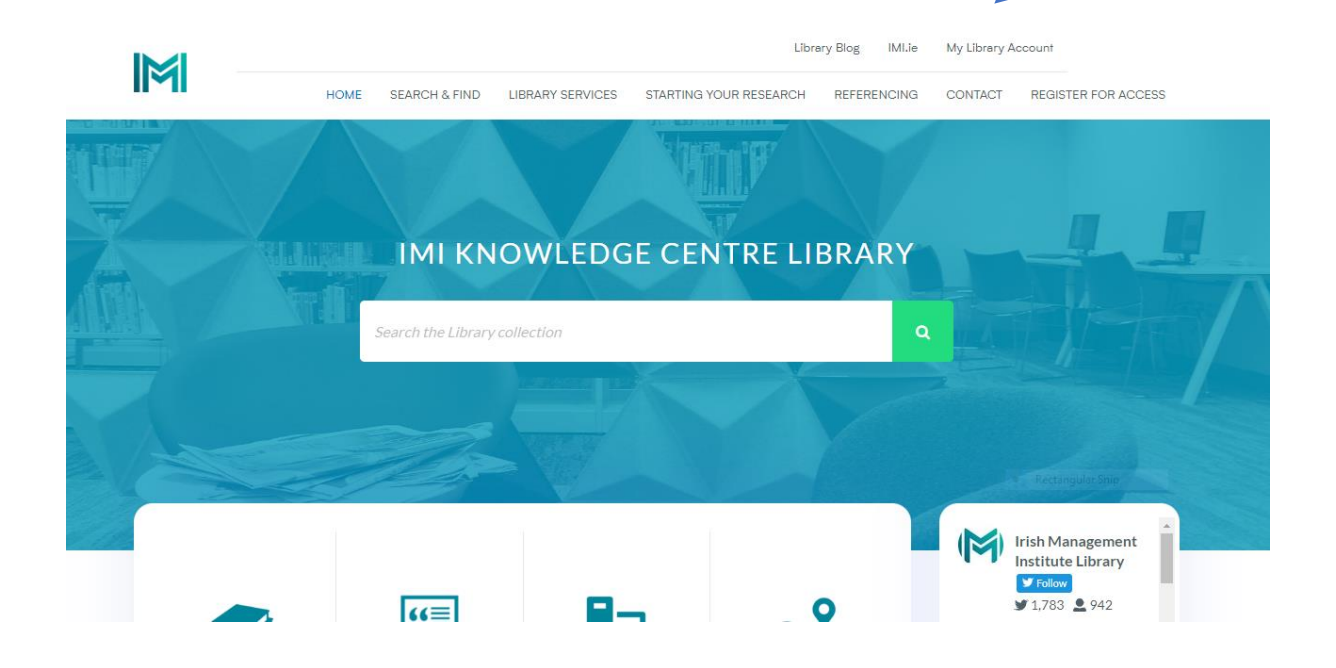

2. Click on the Forgot password link

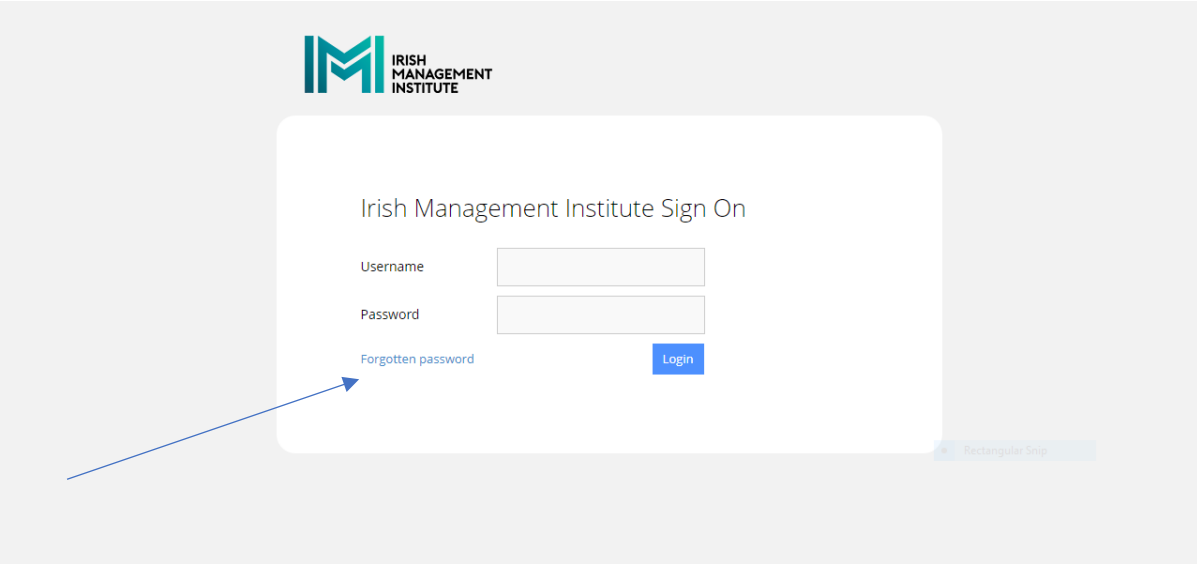

3. Enter your username and select Reset Password

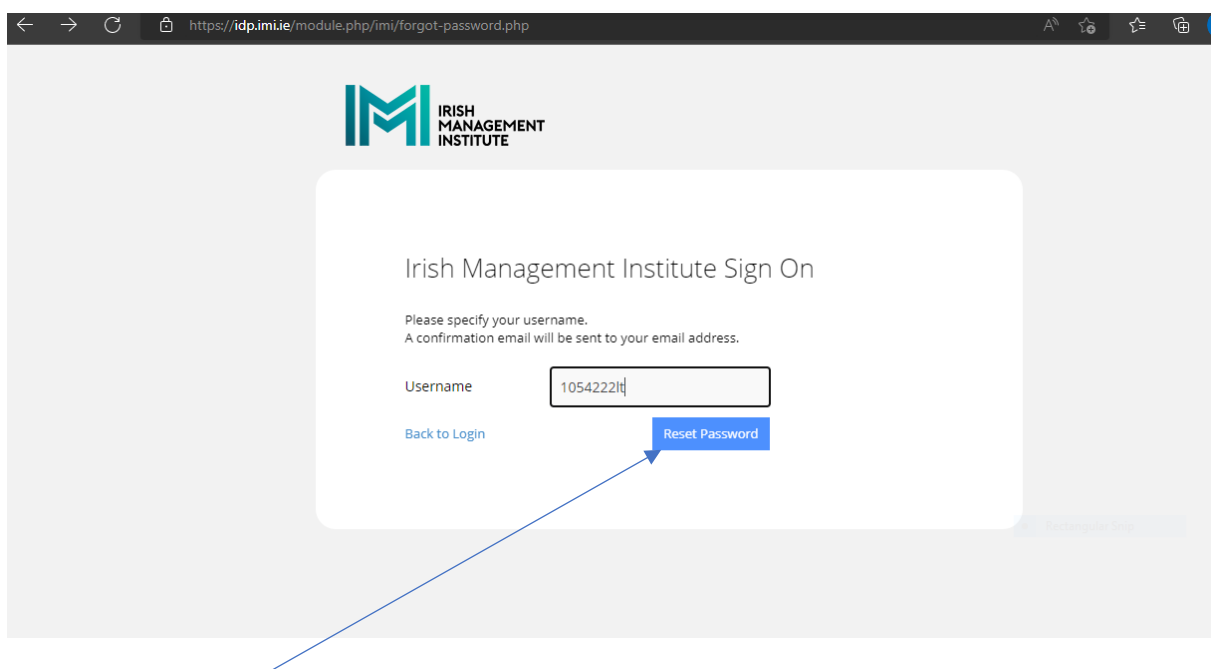

4. Click on the email you receive and enter new password twice (*Password must be at least 6 characters long and must have one lowercase, one uppercase character, and one number*). Select Change Password button.

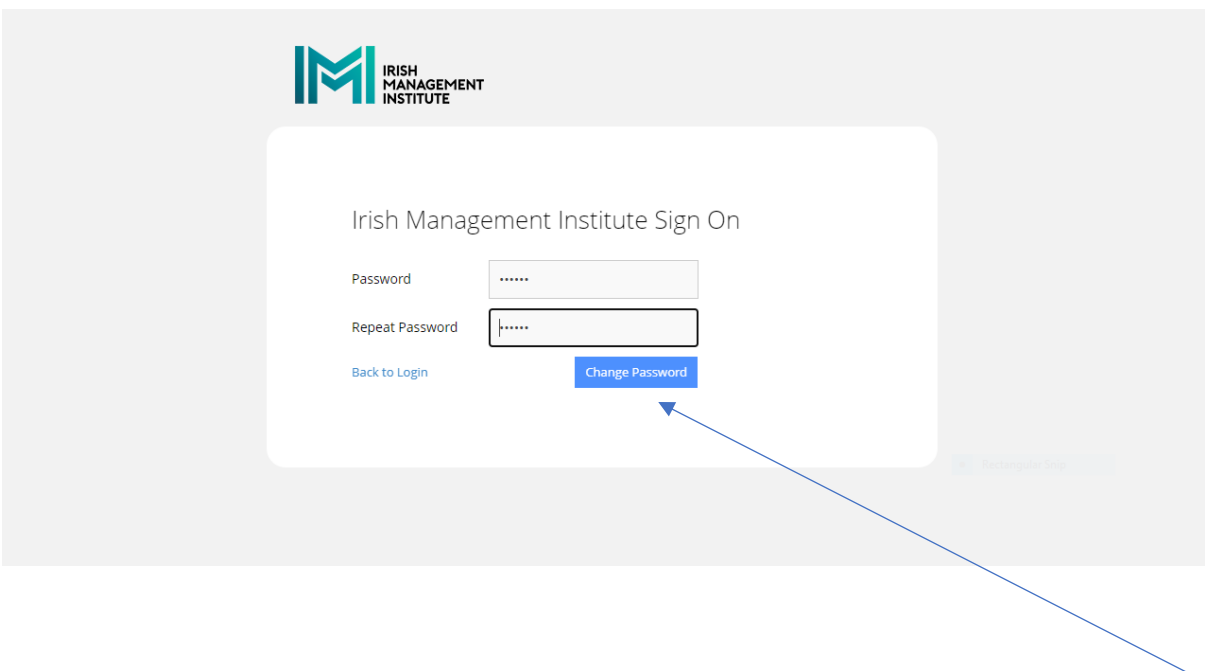

5. Once the password has changed you will see the following screen.

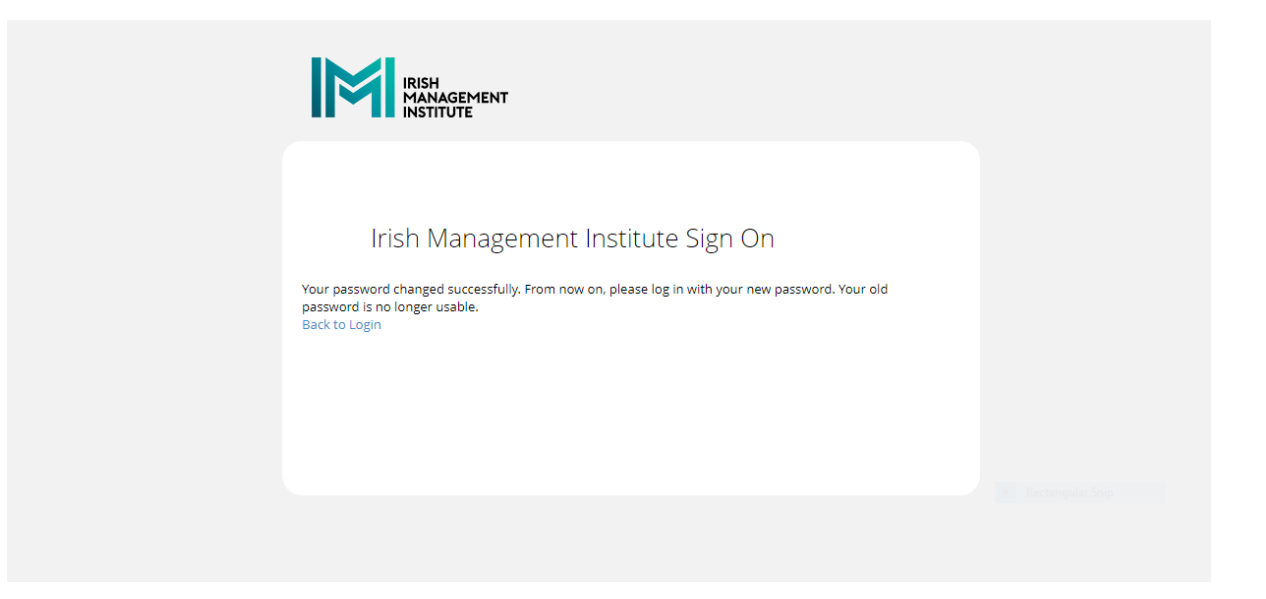

6. Select the My Library Account link on the library homepage and login with new password.

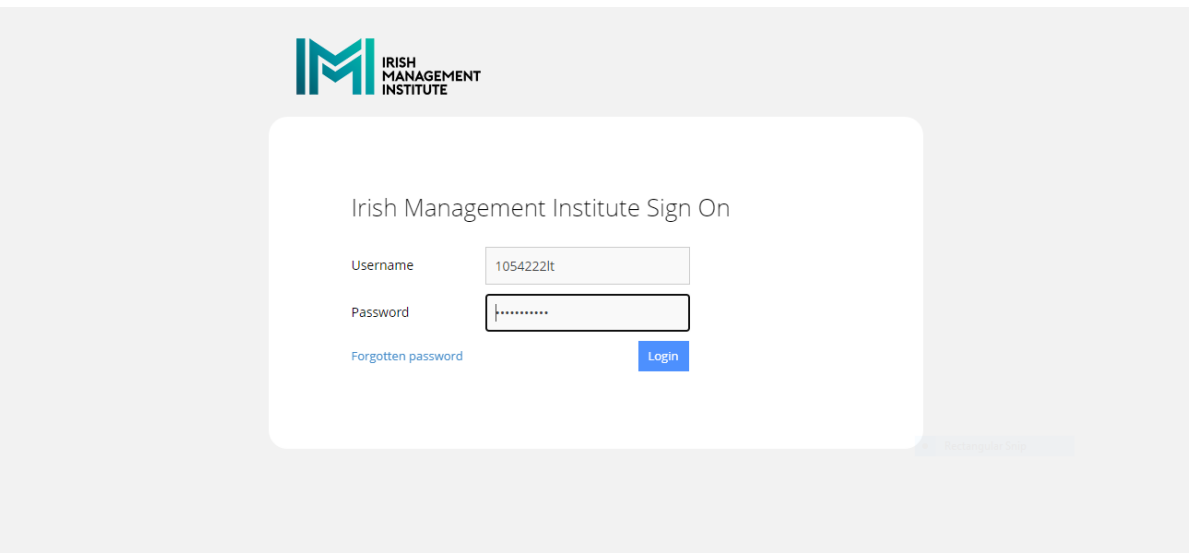

## 7. Library account will open

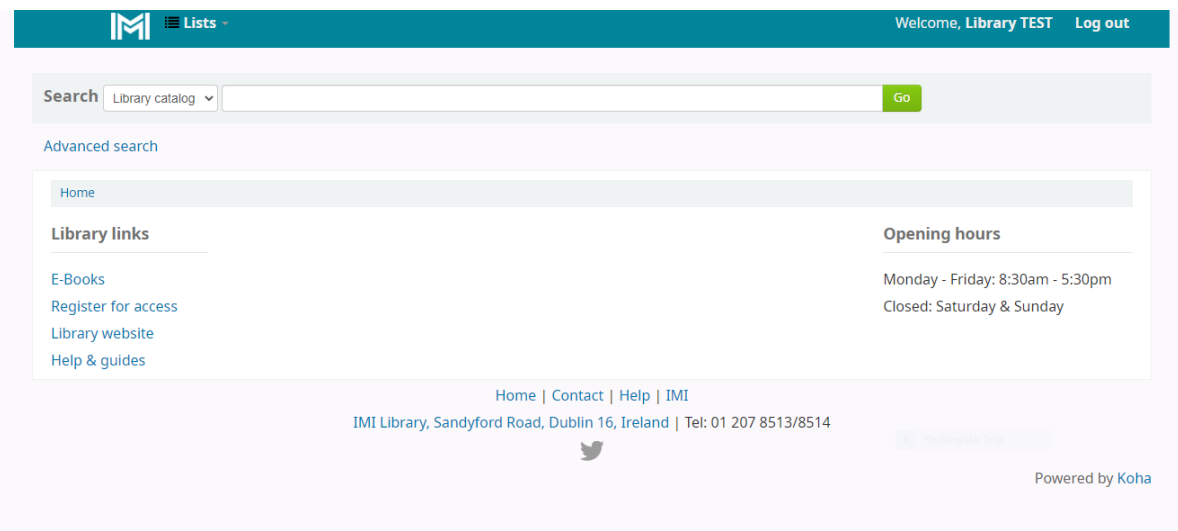